### Quick guide for MEMOplanner Quick guide for MEMOplanner

### Step-by-step how to add, edit and delete activities Step-by-step how to add, edit and delete activities Generation 4 Generation 4

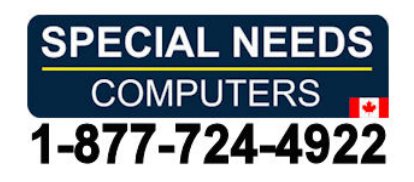

re de la partida

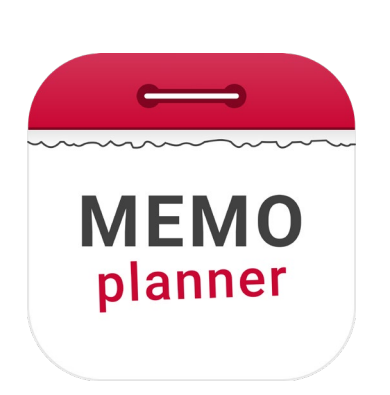

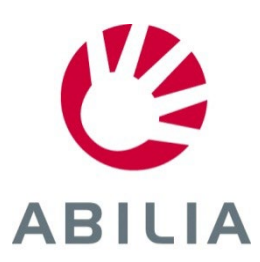

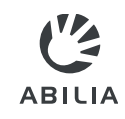

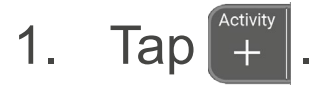

### 2. Select New activity or From Template. 2. Select **New activity** or **From Template**.

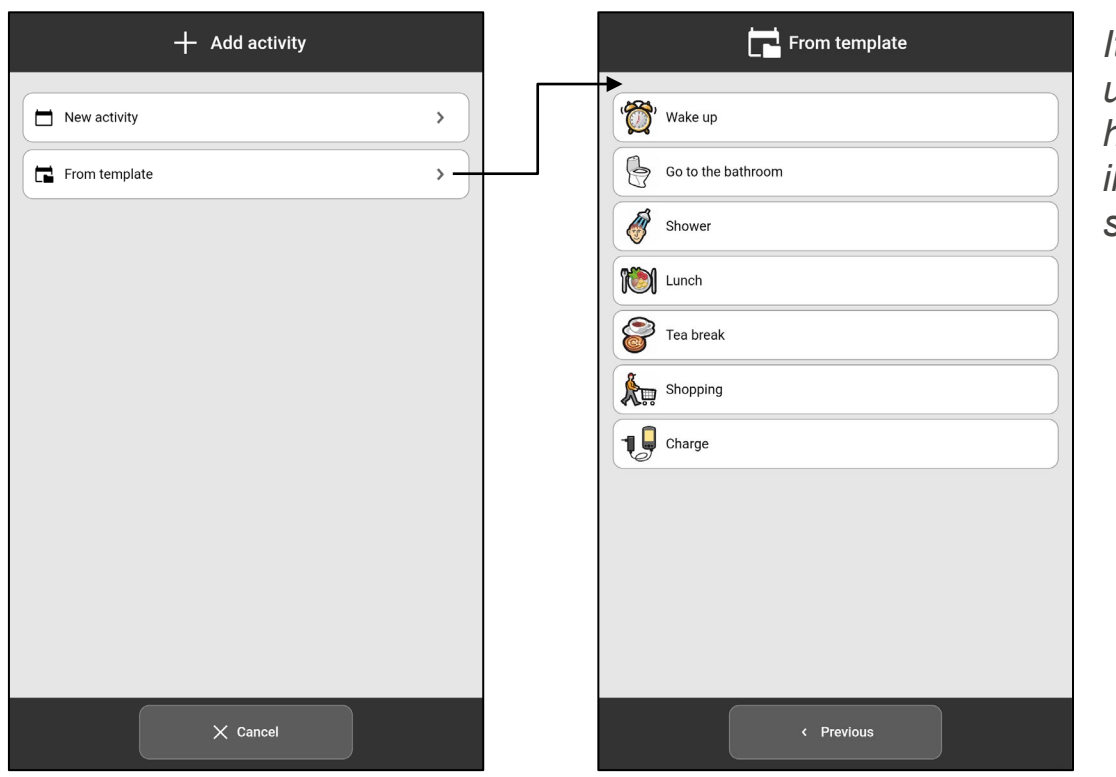

 $\blacksquare$  It is easy and fast to use activities that *use activities that*  have been prepared *have been prepared*  in advance and are *in advance and are*  saved as templates. *saved as templates. It is easy and fast to* 

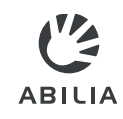

- 3. Select Image (optional). 3. Select **Image** (optional).
- 4. Enter Name. 4. Enter **Name**.

can also take a new photo. *can also take a new photo.*

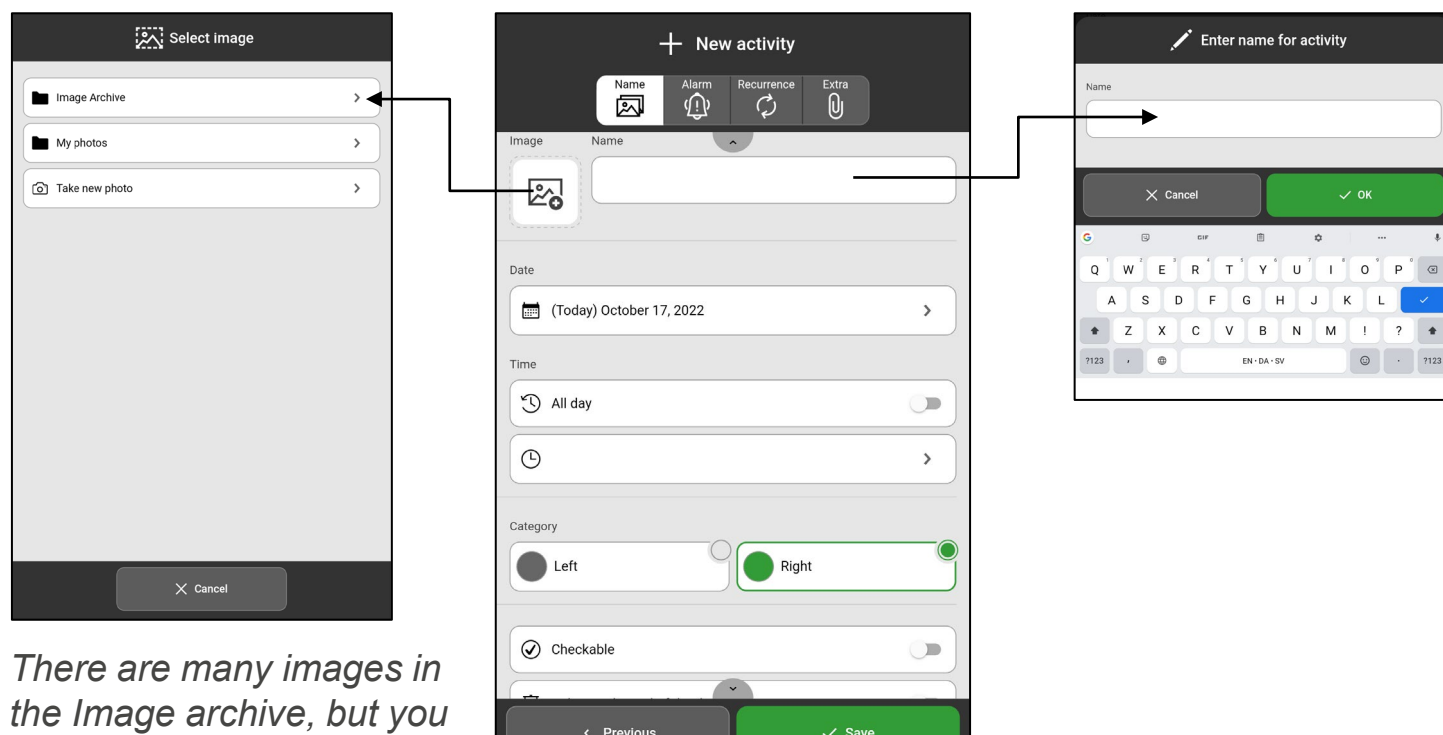

revious and the value of the value of the value of the value of the value of the value of the value of the value of the value of the value of the value of the value of the value of the value of the value of the value of th

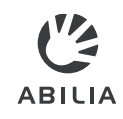

- 5. Select Date. 5. Select **Date**.
- 6. Select Time (End time is optional), or select All day. 6. Select **Time** (End time is optional), or select **All day**.

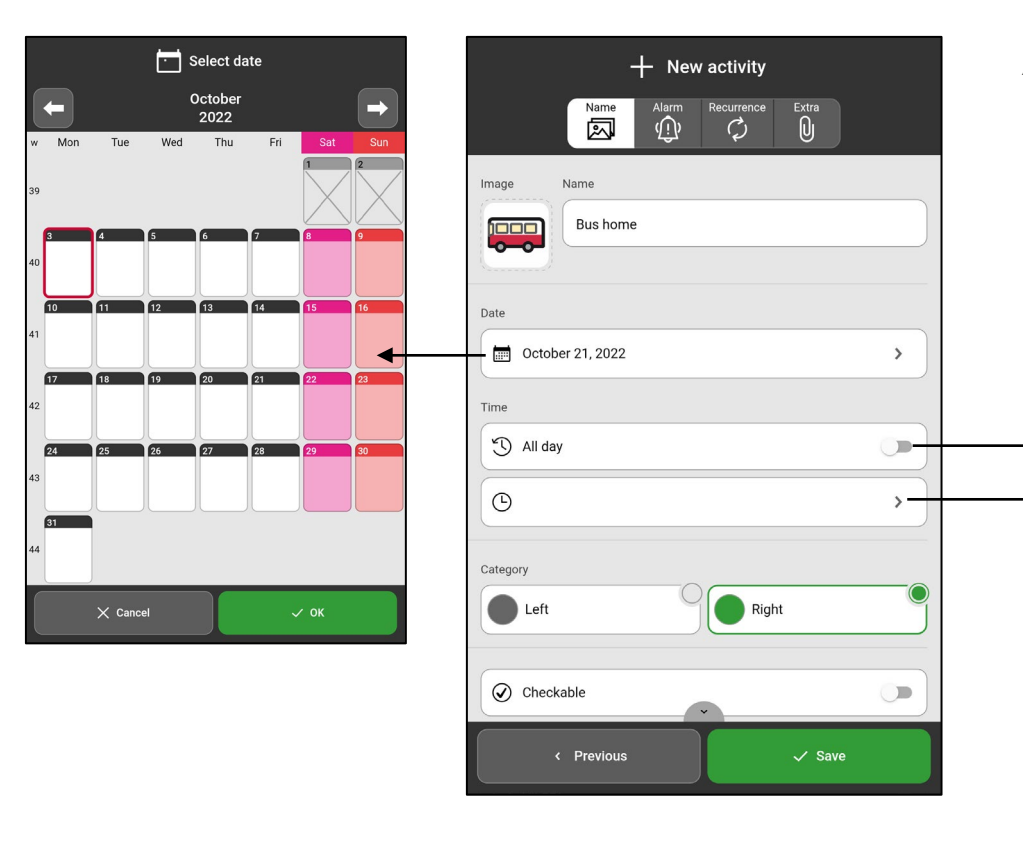

All day: Enable if an activity does *All day: Enable if an activity does*  not need a start or end time, such *not need a start or end time, such*  as someone's birthday. The activity *as someone's birthday. The activity*  appears below the date and time *appears below the date and time*  information in the daily calendar. *information in the daily calendar.*

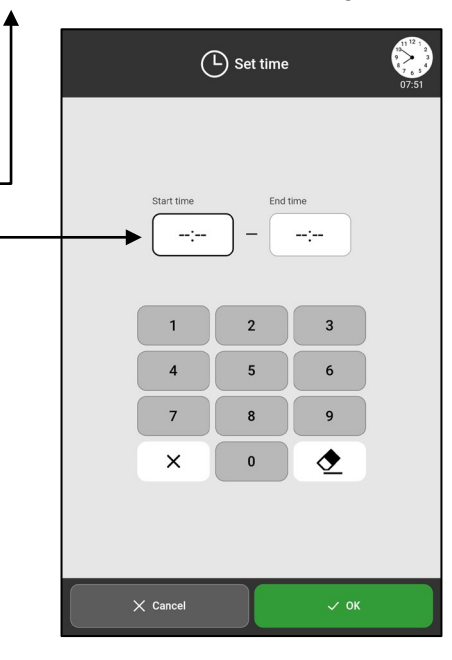

7. Select Category. 7. Select **Category.**  (Left or Right) (Left or Right)

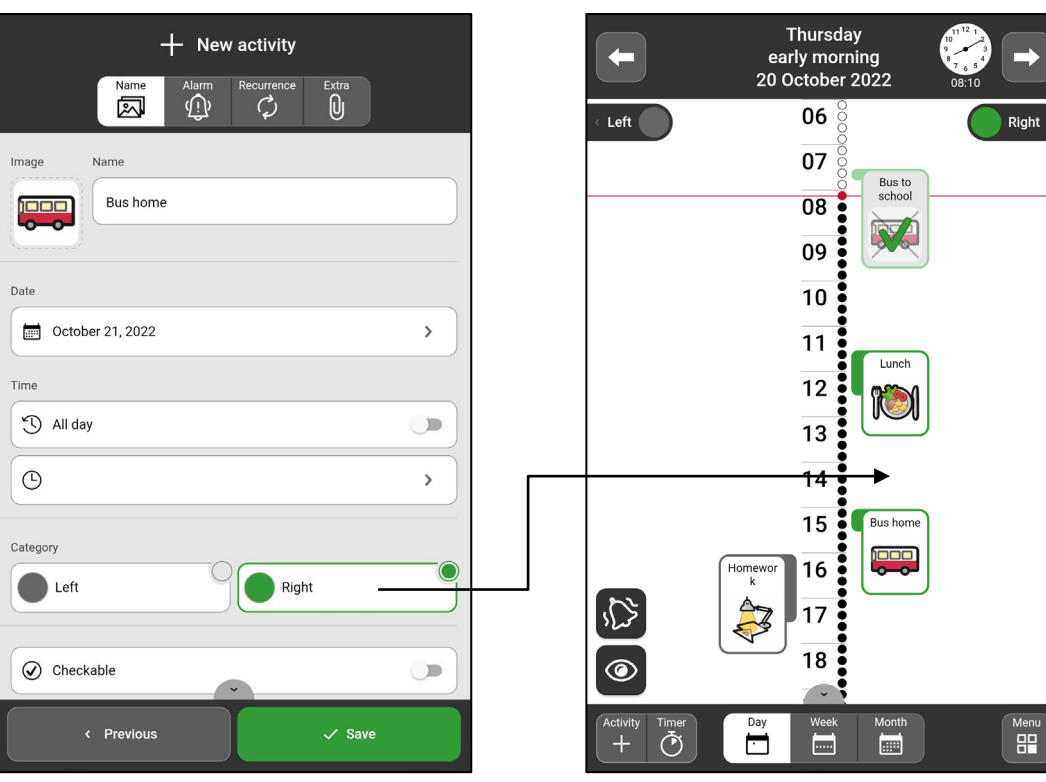

Left/Right: The activity is *Left/Right: The activity is*  shown either on the left or *shown either on the left or*  right side of the timeline. *right side of the timeline.*

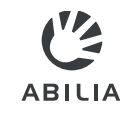

- 8. Select Checkable and Delete at the end of day. 8. Select **Checkable** and **Delete at the end of day**.
- 9. Select Available for. 9. Select **Available for**.

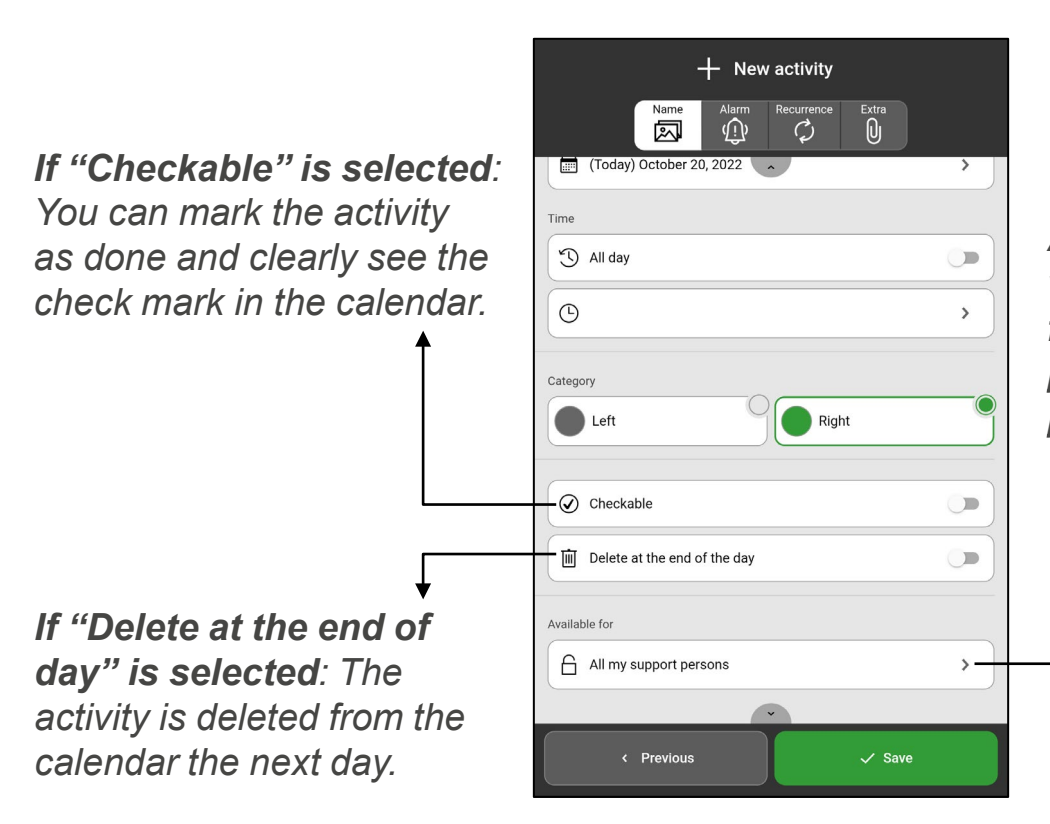

Available for: The activity is *Available for: The activity is*  visible in the myAbilia calendar *visible in the myAbilia calendar*  for Only me, All my support *for Only me*, *All my support*  persons or Selected support *persons or Selected support*  persons. *persons.*

#### NOTE *NOTE*

Settings for "Available for" are *Settings for "Available for" are*  only shown if there are support *only shown if there are support*  persons connected to the *persons connected to the*  logged-in account. Support *logged-in account. Support*  persons are added via myAbilia. *persons are added via myAbilia.* 

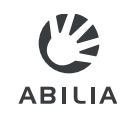

# Add activity - Alarm

- 10. Select the tab Alarm  $\langle 0 \rangle$
- 11. Select how the activity should alarm. 10. Select the tab **Alarm** .11. Select how the activity should **alarm**.
- 12. Select whether there should be an Alarm only at Start time. 12. Select whether there should be an **Alarm only at Start time**.

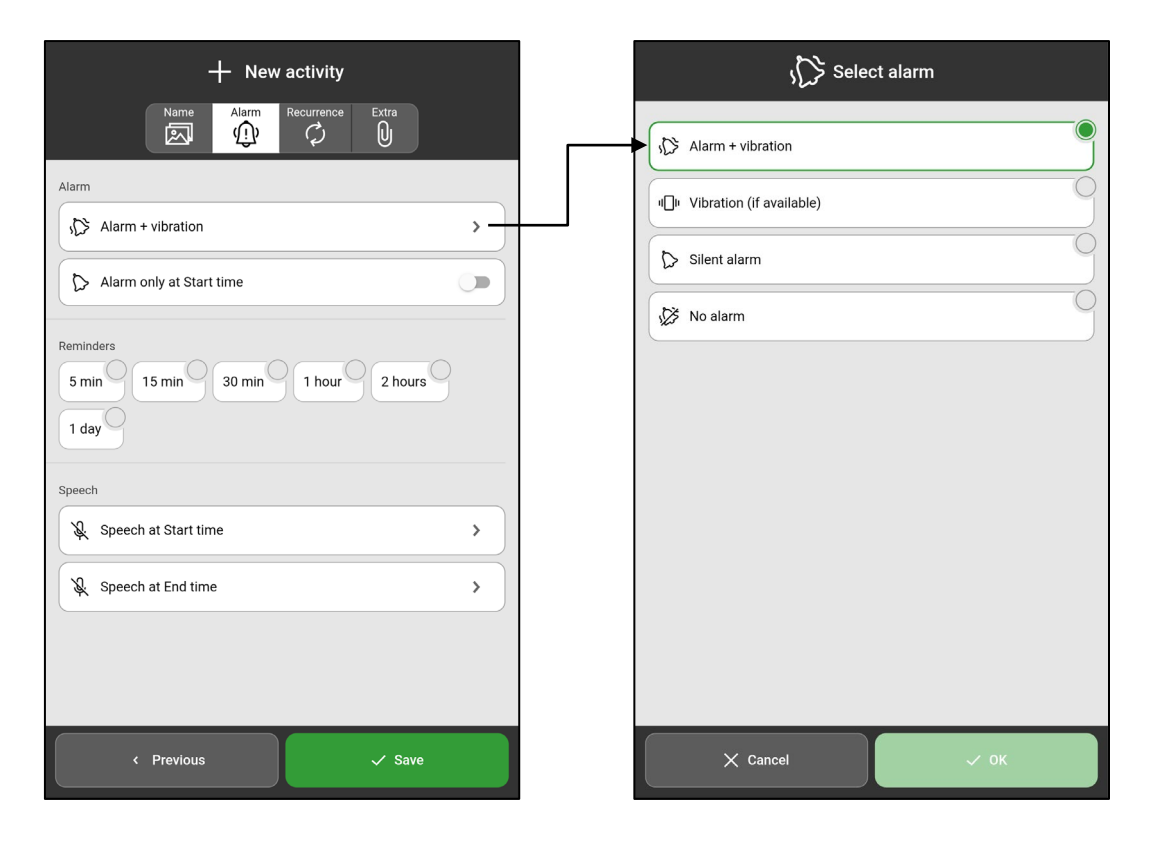

Extra Extra

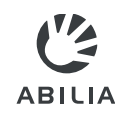

# Add activity — Reminders Add activity – Reminders

13. Select Add Reminders, if there should be reminders before 13. Select **Add Reminders**, if there should be reminders before the activity begins. the activity begins.

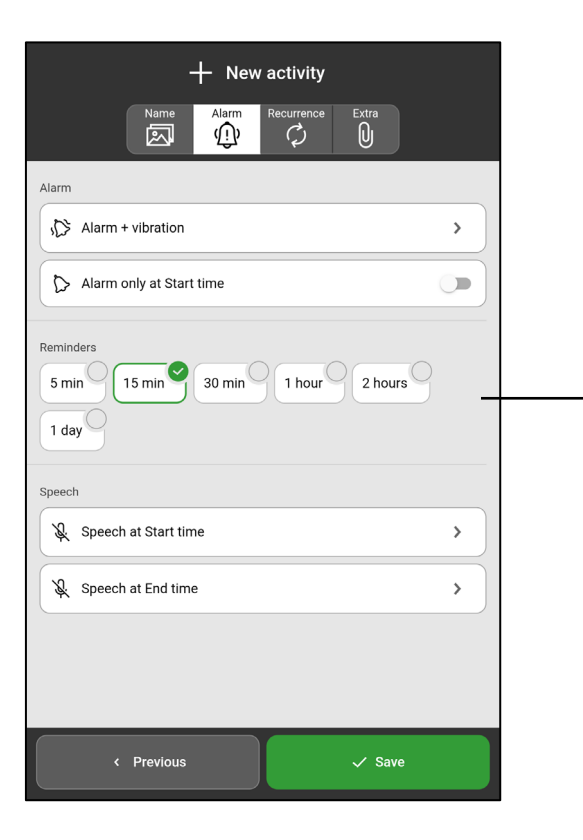

Reminders: Select one or more *Reminders: Select one or more*  times when a reminder should *times when a reminder should*  sound before the activity starts. *sound before the activity starts.*

Extra Extra

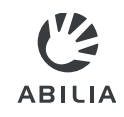

## Add activity – Checklist or Note

- 14. Tap the tab  $Extra \mathbb{U}$ .
- 15. Select Add checklist or Add note. 15. Select **Add checklist** or **Add note.** Choose a template from the library  $\boxed{\text{E}}$  or create a new one.

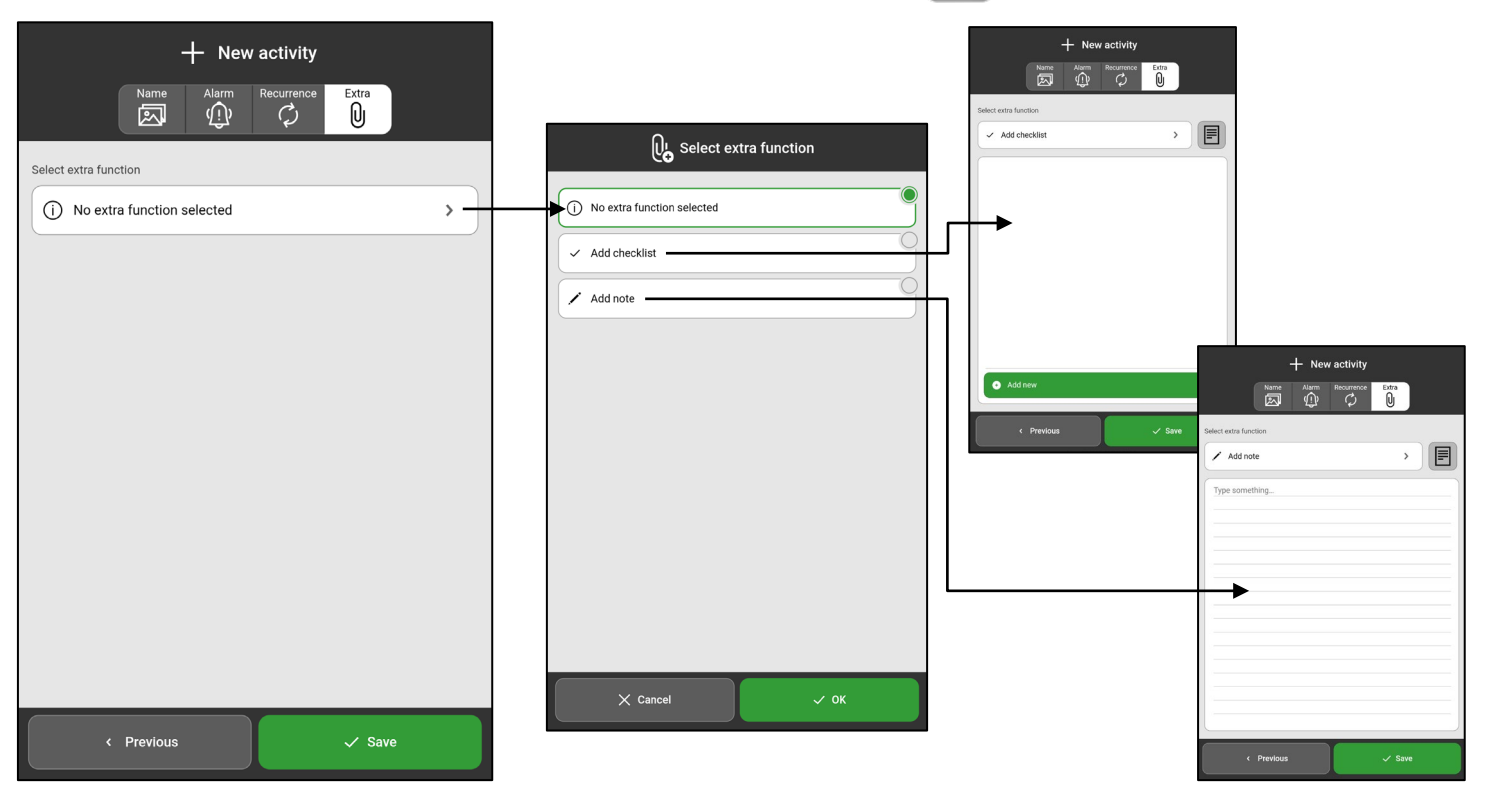

Extra Extra

#### Extra Add activity - Recurrence Extra

- 16. Press the tab **Recurrence**
- 17. Select if the activity should take place one or more times. 17. Select if the activity should take place one or more times. For example, every Tuesday and Thursday. For example, every Tuesday and Thursday.

**ABILIA** 

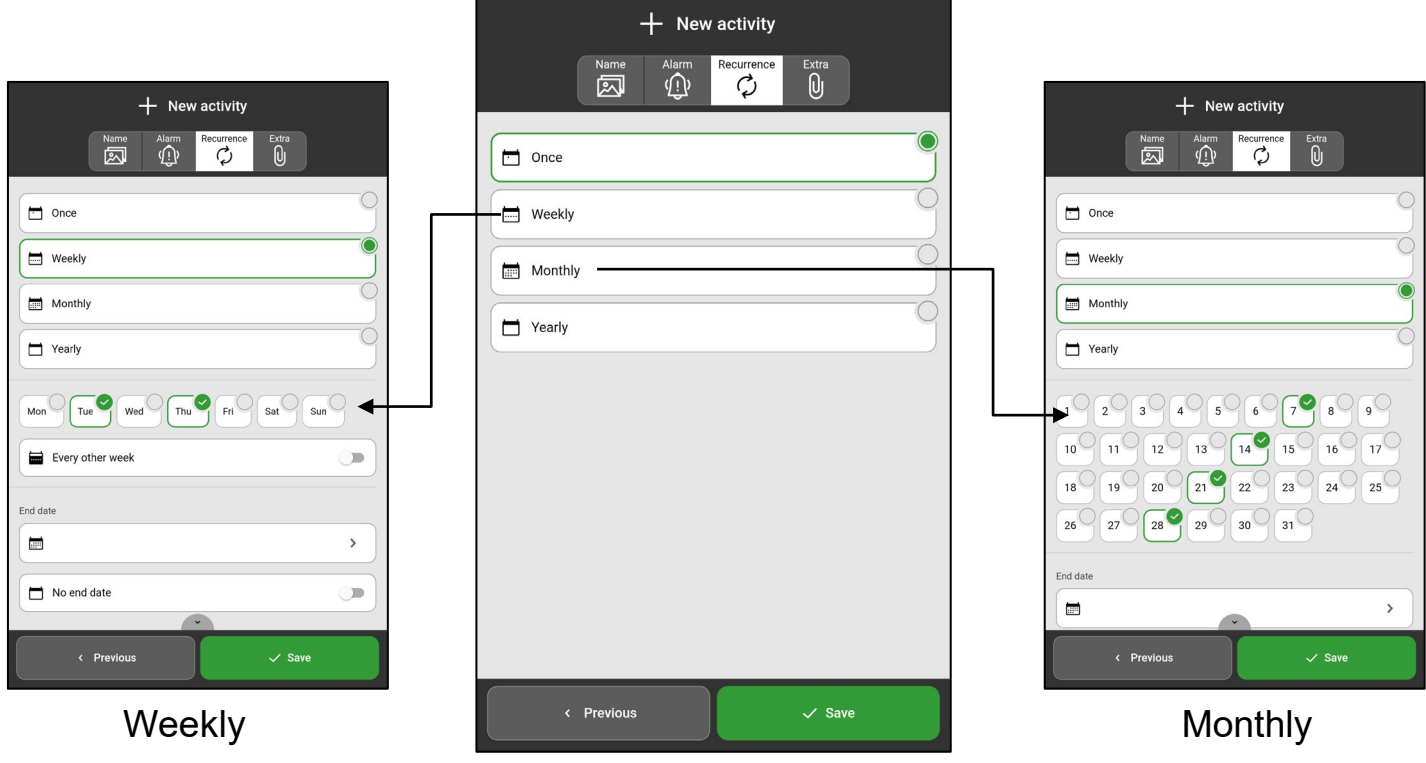

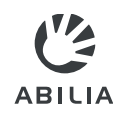

## Add activity — Save Add activity – Save

#### 18. Tap Save. 18. Tap **Save**.

Now the activity is saved and displayed in the calendar. Now the activity is saved and displayed in the calendar.

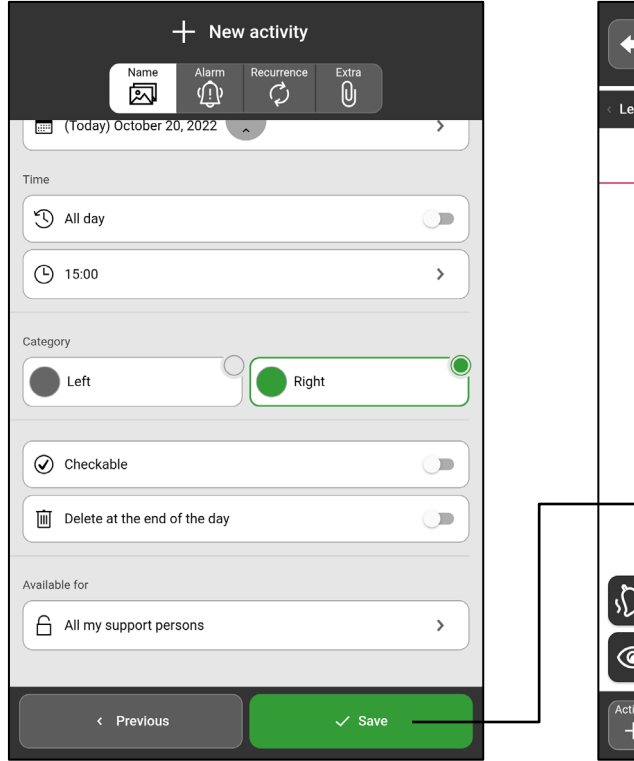

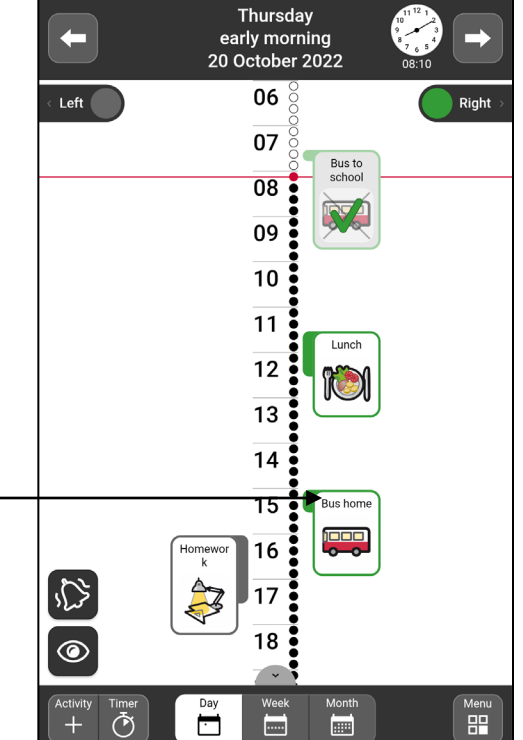

## Edit or Delete activity Edit or Delete activity

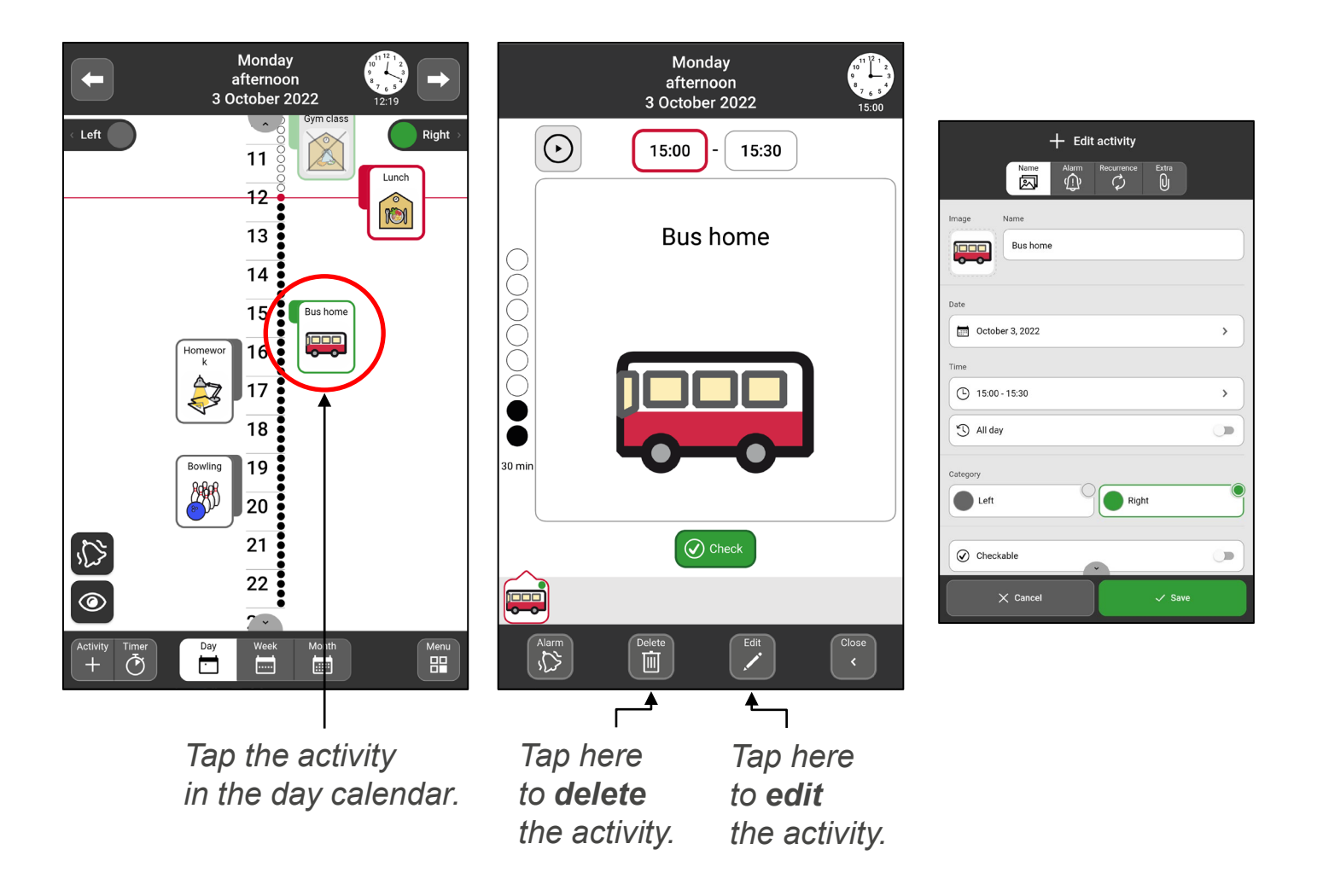

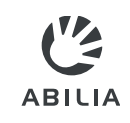

## Switch between time pillar and list Switch between time pillar and list

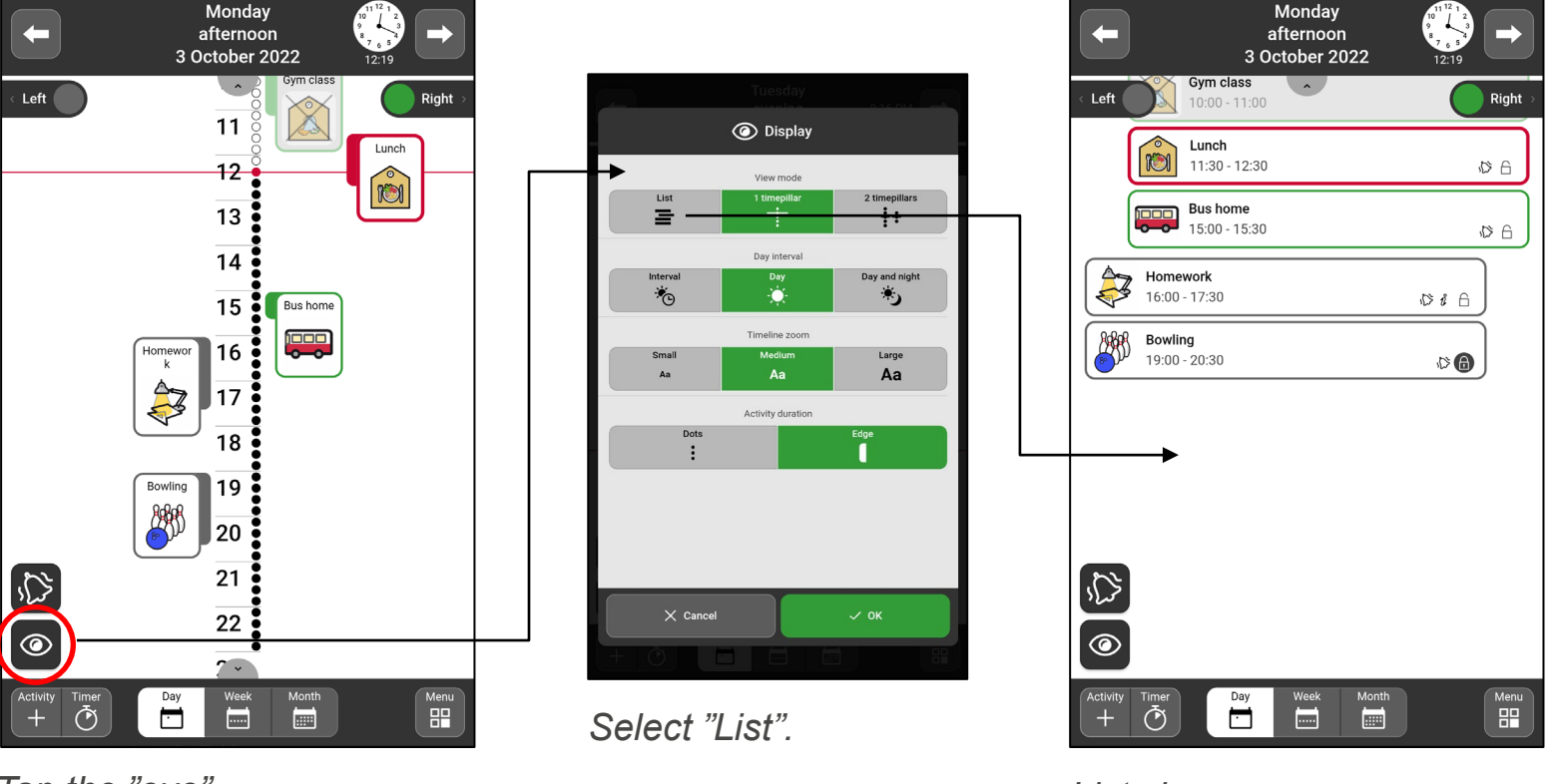

Tap the "eye". *Tap the "eye".*

List view. *List view.*

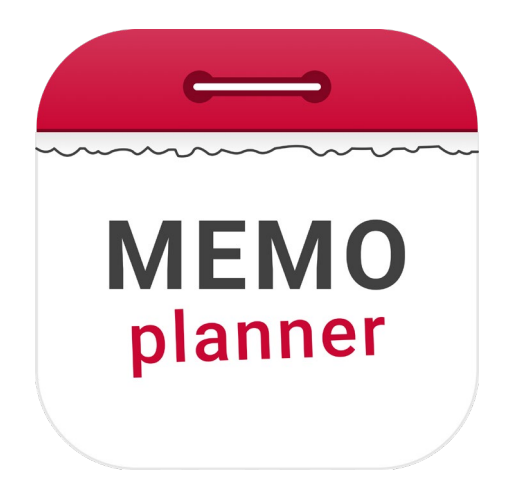

## An aid for security and independence An aid for security and independence

Read more at [www.abilia.com](http://www.abilia.com/) or scan the QR code Read more at www.abilia.com or scan the QR code with your mobile phone camera to find the latest manuals with your mobile phone camera to find the latest manuals

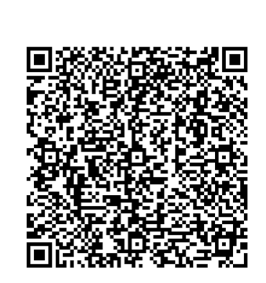